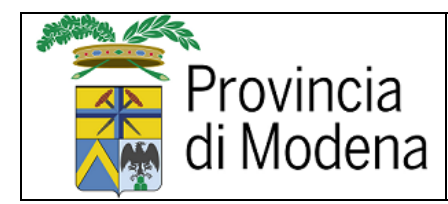

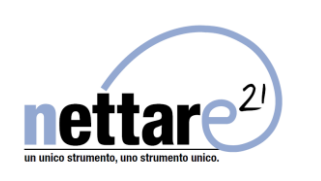

#### Sommario

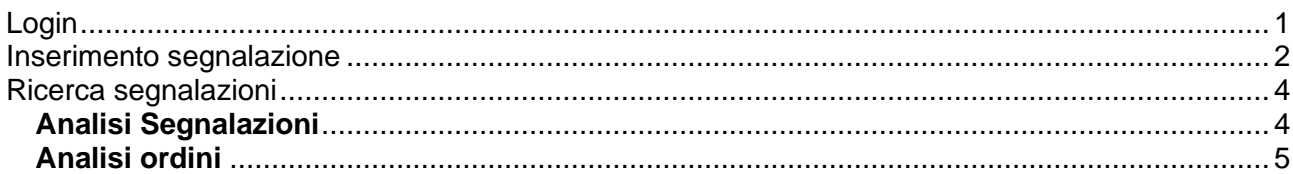

## Login

<span id="page-0-0"></span>Per accedere al programma, utilizzare Firefox o Chrome. L'indirizzo internet di accesso è:

## https://nettare.provincia.modena.it/

inserite username e password che vi sono stati comunicati.

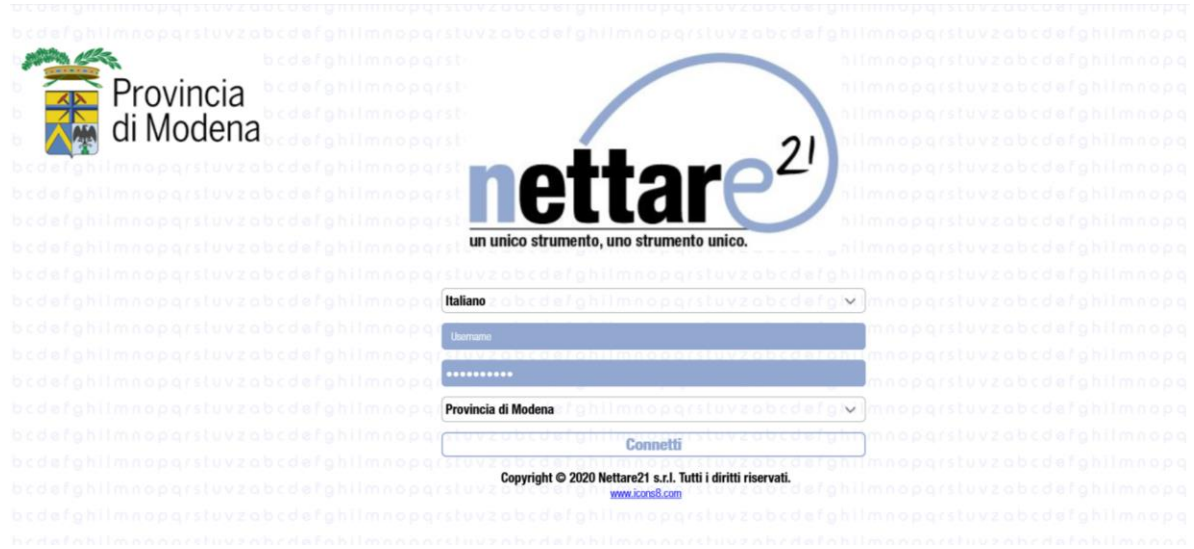

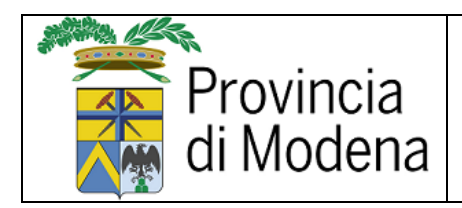

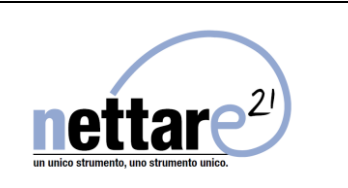

### Inserimento segnalazione

<span id="page-1-0"></span>Dopo aver effettuato il login con le proprie credenziali di accesso, nel menù principale troverete la voce menù CallCenter, che permette di inserire una segnalazione per ogni anagrafe o servizio abilitati all'utente.

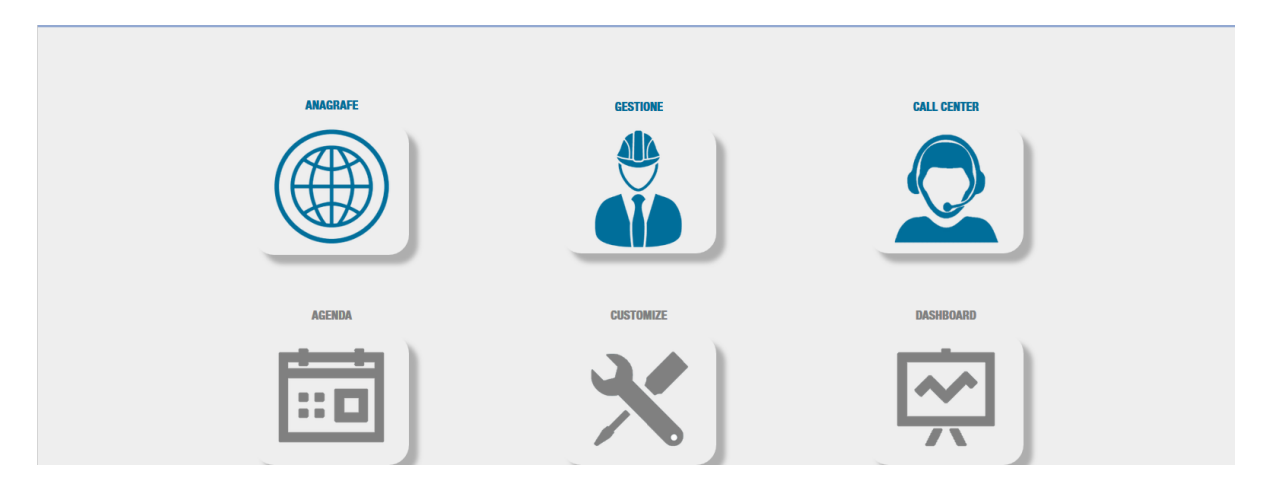

La maschera di inserimento permette di inserire una segnalazione che sarà inviata direttamente all'ufficio tecnico.

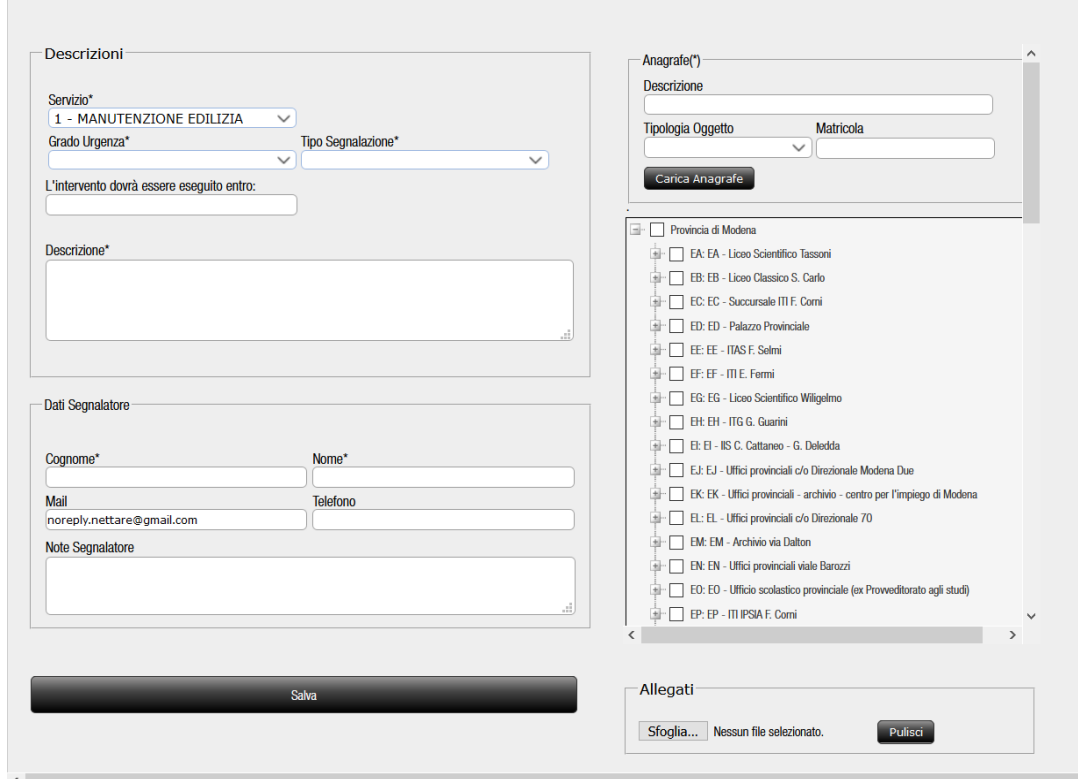

Campi obbligatori da compilare:

- Servizio (scegliendo tra quelli proposti)
- Descrizione problema
- Anagrafe (mettere il check vicino all'edificio su cui si vuole inviare la segnalazione)

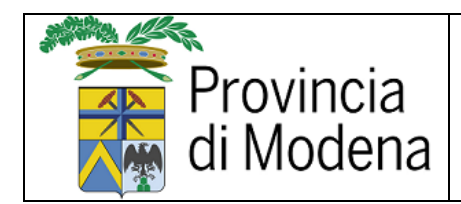

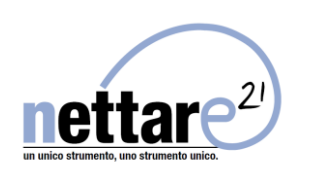

- Cognome
- Nome
- Mail
- Telefono

Campi non obbligatori che si possono compilare in maniera facoltativa:

- Note segnalatore
- Foto o documento da allegare, tramite tasto sfoglia

Premendo SALVA la segnalazione viene creata e inviata.

Nella pagina di riepilogo troverete il numero della segnalazione, così da poterla ricercare nelle altre pagine del programma che vedremo successivamente.

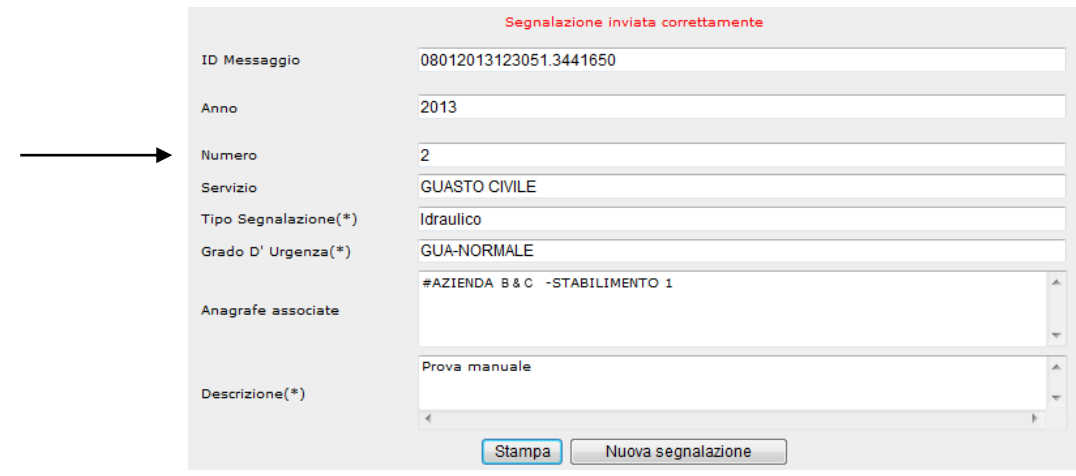

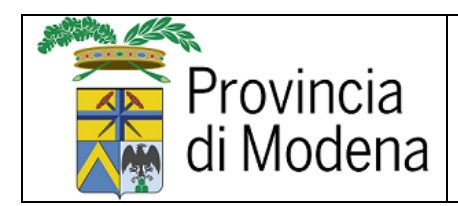

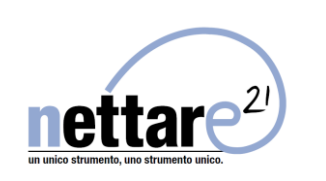

# Ricerca segnalazioni

<span id="page-3-0"></span>Dalla pagina principale dopo aver effettuato l'accesso cliccare sul bottone "Gestione"

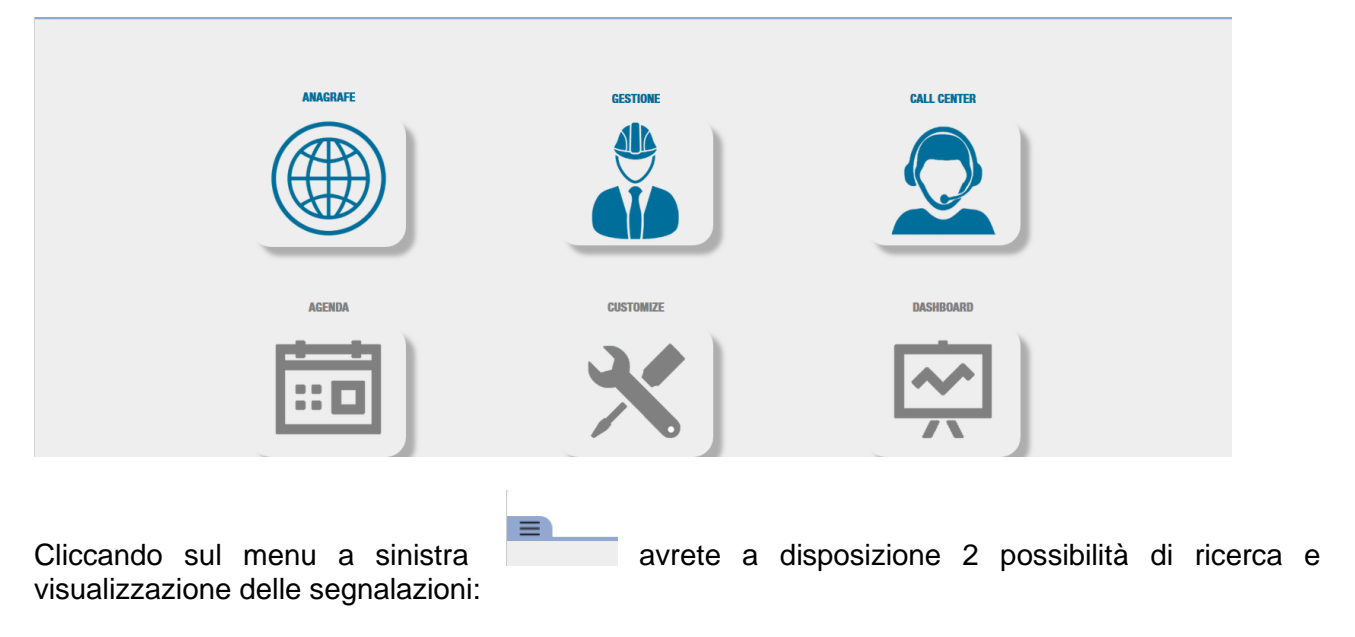

- Analisi segnalazioni
- Analisi ordini

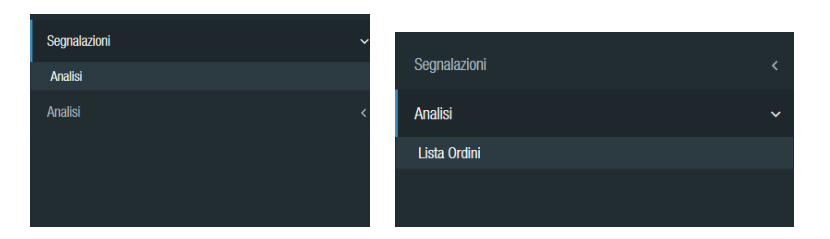

Analisi Segnalazioni

<span id="page-3-1"></span>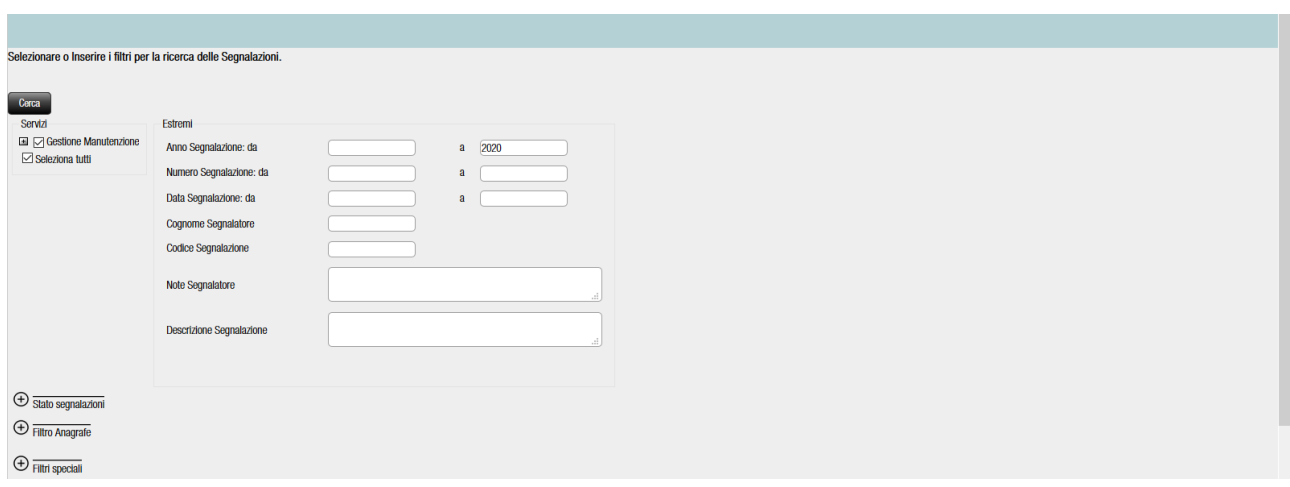

Potete filtrare per numero,anno, data, stato e descrizioni. Premendo "Cerca" si caricherà la pagina con l'elenco delle segnalaioni.

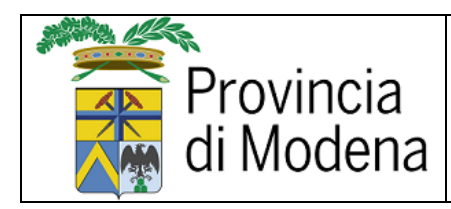

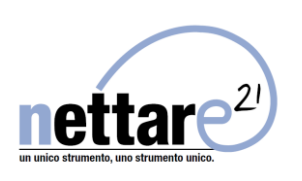

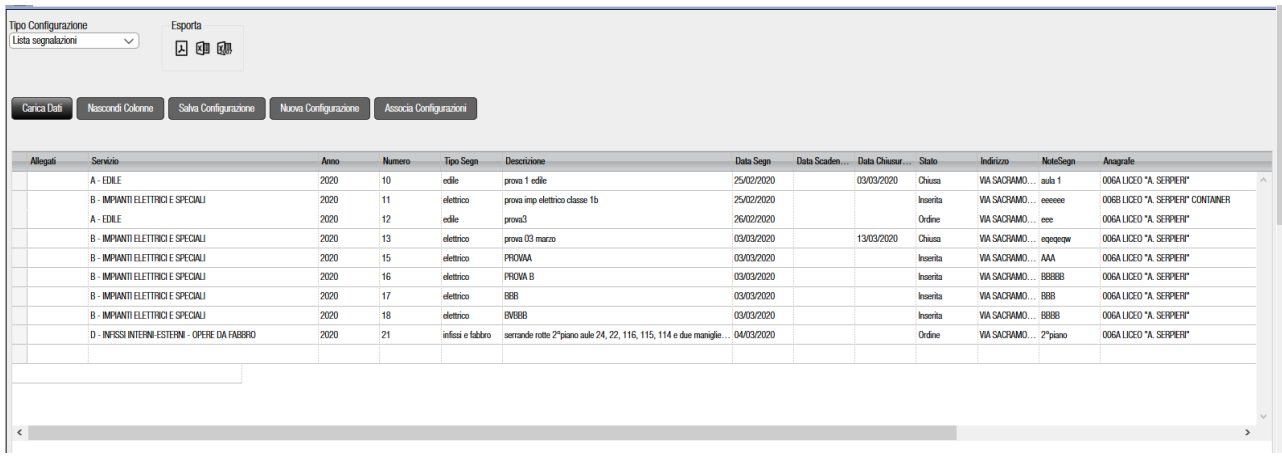

Il risultato viene visualizzato sotto forma di griglia esportabile in Excel tramite gli appositi tasti.

Inoltre, cliccando su una colonna viene effettuata la visualizzazione in ordine crescente/decrescente.

In questa sezione potete vedere tutti i dati delle segnalazioni, con indicato lo stato (Inserita, Ordine in corso, Chiusa o Annullata).

Nel caso sia chiusa verrà visualizzata la data di chiusura.

#### Analisi ordini

<span id="page-4-0"></span>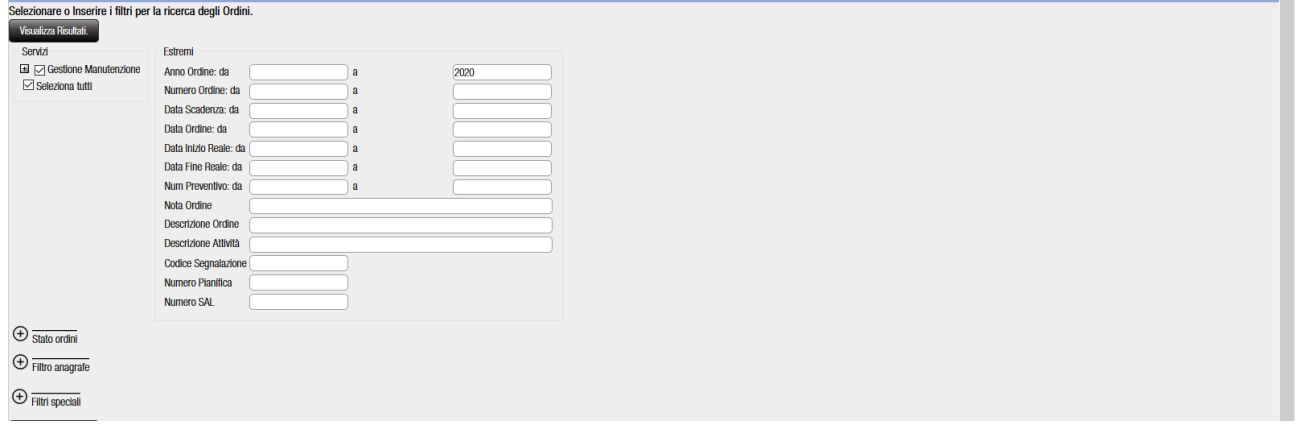

Questa sezione permette di ricerca le segnalazioni dopo che sono state trasformate in oridni di lavoro per i tecnici interni o le ditte esterne.

Anche in questo caso potrete filtrare le segnalazioni tramite dei filtri di ricerca come numero, anno, stato ecc. e premendo "Visualizza risultati verrete indirizzati all'elenco delle segnalazioni.

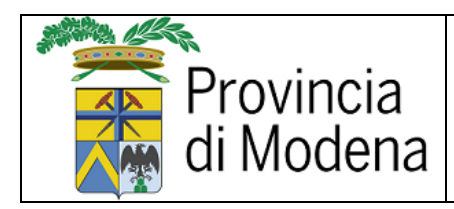

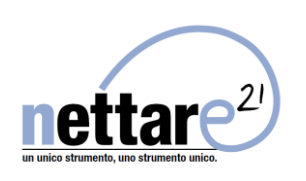

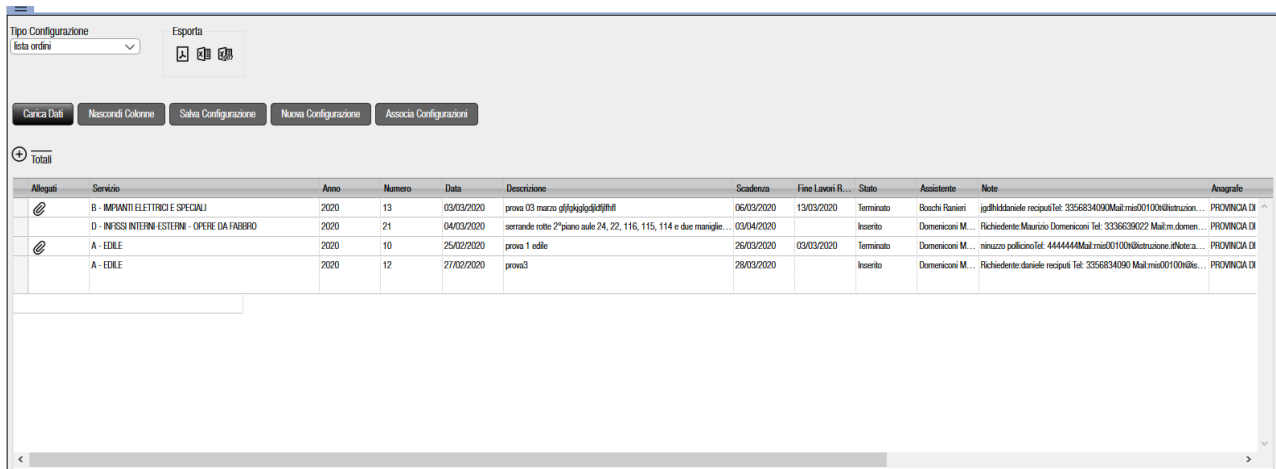

Rispetto all'analisi segnalazioni, in questo elenco avrete la possibilità di vedere il nome dell' assistente interno incaricato dell'intervento, le note di chiusura dei lavori e avrete la possibilità di scaricare gli allegati relativi all'intervento (rapportini di lavoro firmati e foto). Oltre alla possibilità di esportare l'elenco in Excel.